# **録画資料動画の作成マニュアル**

# **Microsoft PowerPoint 2019、 Microsoft 365(旧称:Office 365)を 使⽤した動画作成(Windowsの場合)**

**第126回⽇本解剖学会総会・全国学術集会・第98回⽇本⽣理学会⼤会 2021年2⽉19⽇**

### Ø **事前準備(録画・録⾳) 1**

- 解像度 1280×720(ハイビジョン画質 = HD)の画質で動画を作成するため、ご利⽤PCの充分な空き容量が 必要です。ご利⽤のPCの空き容量を事前にご確認ください。
- マイク付きイヤホン/マイク・ヘッドセット/外付けマイク/外付けピンマイクの使⽤を推奨します。 ※PC内蔵のマイクを使用して音声を録音する事は可能ですが、内蔵マイクを使用すると外部の音も収録されて しまうため、ノイズが⼊る可能性が⾼くなります(PowerPointにはノイズを軽減する機能はありません)。 ※ワイヤレスタイプを使用する場合は、充電残量をご確認ください。

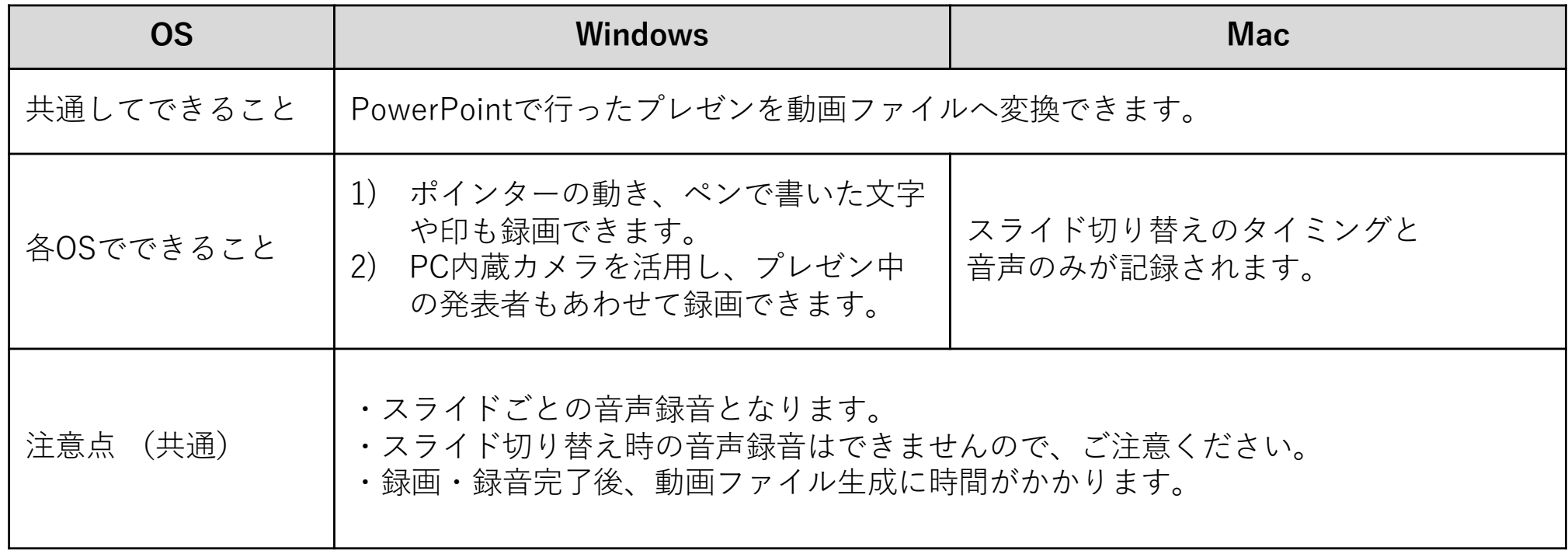

## Ø **スライドの作成 2**

- ワイド画面(16:9)または標準(4:3)で作成してください。 上記以外のサイズでは、Zoomでの表⽰が⼩さくなる場合があります。
- 画像、映像を挿⼊する場合は、リンクではなく、埋め込み形式で作成してください。
- 文字は判読しやすい大きなフォントサイズを使用し、図表類は大きく掲載してください。
- アニメーションなど、動きのある視覚効果は使用しないよう、お願いします。 ※動きがあるほど、動画サイズが⼤きくなり、Zoomでの動画配信に向かなくなります。
- データはOS標準フォントを使用して作成ください。

【⽇本語】MSゴシック、MSPゴシック、MS明朝、MSP明朝、 MS UI Gothic、メイリオ、游ゴシック、游明朝 【英 語】Times New Roman, Arial, Arial Black, Arial Narrow, Century, Century Gothic, Courier、 Courier New、Georgia、Verdana

※MacOS標準フォントのOsakaフォントについては、文字ずれ・文字化けする場合があります。 ※MacOS標準フォントのヒラギノフォントについては、文字ずれ・文字化けする場合があります。 ※特殊なフォントの場合、標準フォントに置き換わってしまうため、文字ずれ・文字化けする場合があります。

#### Ø **録画・録⾳の準備 3**

実際に録画・録⾳を始める前に、以下の項⽬について、ご確認ください。

- 作成したプレゼンテーションファイルは念のため、別途保存してください(バックアップ用)。
- PC上で不要なアプリケーションは全て閉じてください。 (録画前にPCを再起動することをお勧めします)
- 使⽤するPCの各種通知設定(新着メールなど)をオフにしてください。
- OS の更新(Windows Update 等)を一時停止して PC に再起動がかからないようにしてください。
- 周りにスマートフォン等がある場合は、サイレントモードもしくは電源オフにしてください。
- (会議室等で収録する場合)ドアの外に「収録中」の告知を貼り出しして、他の⽅が⼊室しないように してください。
- 自動音量調整付きマイクの場合、音声が涂切れることがありますので、オフ設定にしてください。

※いきなり全部のスライドを録画・録音するのではなく、最初はスライド1〜2枚目を一通りの手順を試しながら 録画・録音して、実際にご自身でチェックいただき、映像、音量、音質に問題がないかをご確認ください。

※音がゆがむ場合や自動的に音量が変わってしまう場合は、 マイクのプロパティ設定を確認いただき、音声を 自動で修正する機能(例:「ノイズ抑制」「音響エコーキャンセル| 「AGC(オートゲインコントロール)| 「DCオフセット除去」など)をオフにしてみてください。

Ø **マイクの確認 4**

Windowsスタートメニューより「スタート」→「設定」→「システム」→「サウンド」を選択し、 入力デバイスが登録されていることを確認します。

マイクで声を出して、「マイクのテスト」のバーが反応することを確認します。

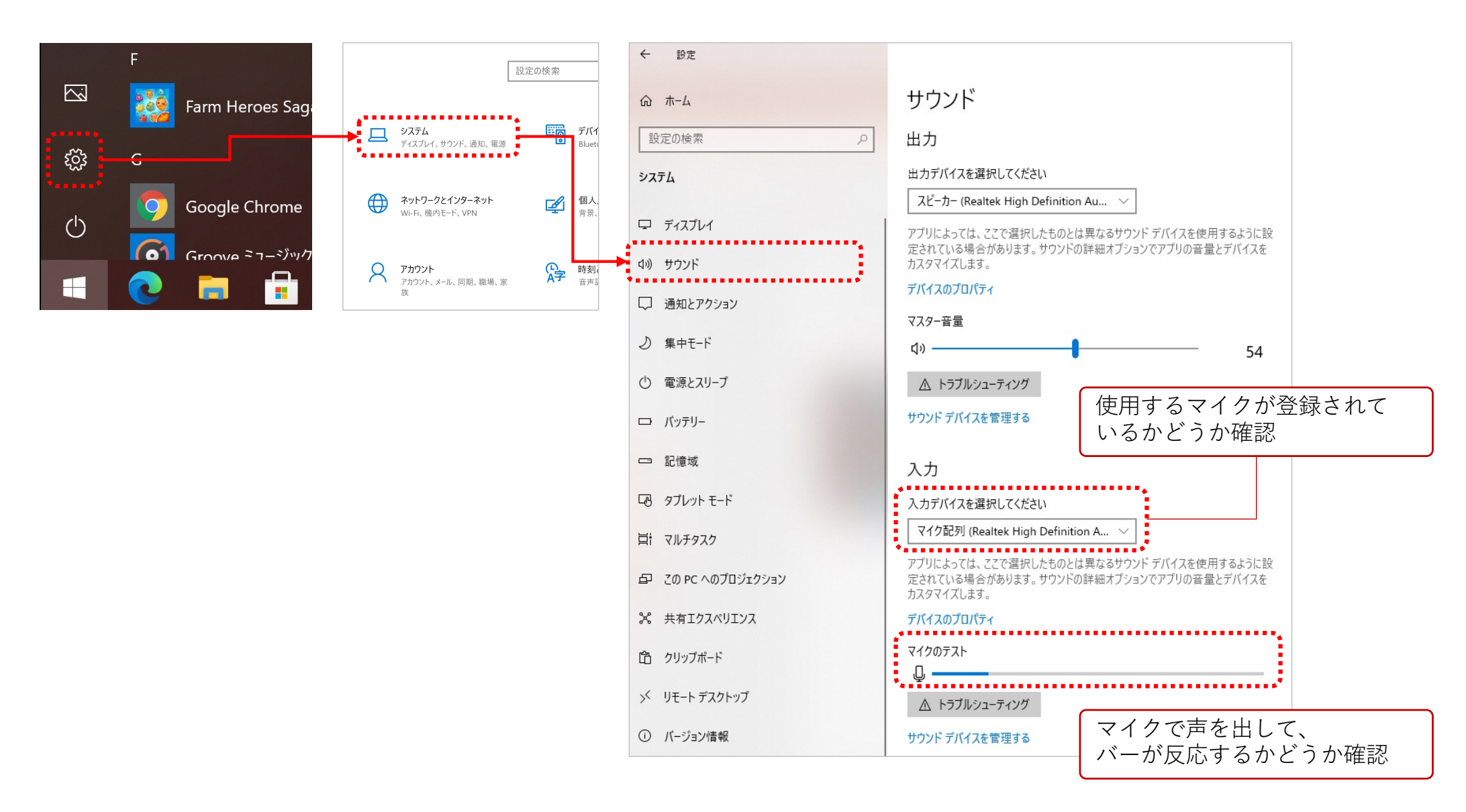

#### > 録音のコツ

### **◆ なるべく一度で録音を終了してください。**

修正すると、音声のタイミングポイントに不具合が起こる場合があります。 スライド毎に録画・録音をやり直す場合(p.11に後述)は、録音のタイミングポイントにずれが無いか、 録音データを必ず確認してください。

### ◆ 次のスライドに行く前に一呼吸

PowerPointの録音は各スライドごとに別の録音データになります。 そのため、話をしながらスライド切り替えをしてしまうと、切り替え時の音声が途切れてしまうことがあります。 次のスライドに進む際は、一呼吸おき、何も録音しない余白を作るように意識していただくことをお勧めします。

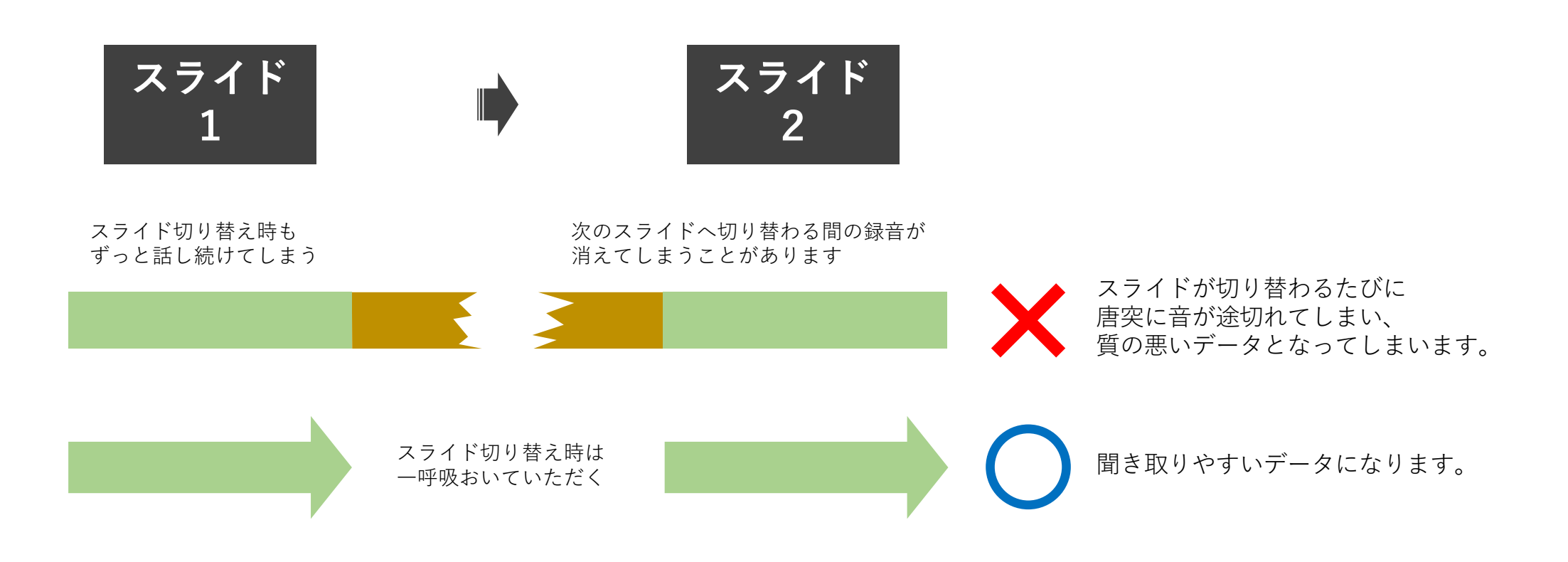

### Ø **録画・録⾳の準備 ① 6**

PowerPointでスライドを開き、「スライドショー」→「スライドショーの記録」→「先頭から記録」を クリッ クします。⾃動的に、画⾯がプレゼンの発表者ビューに切り替わります。

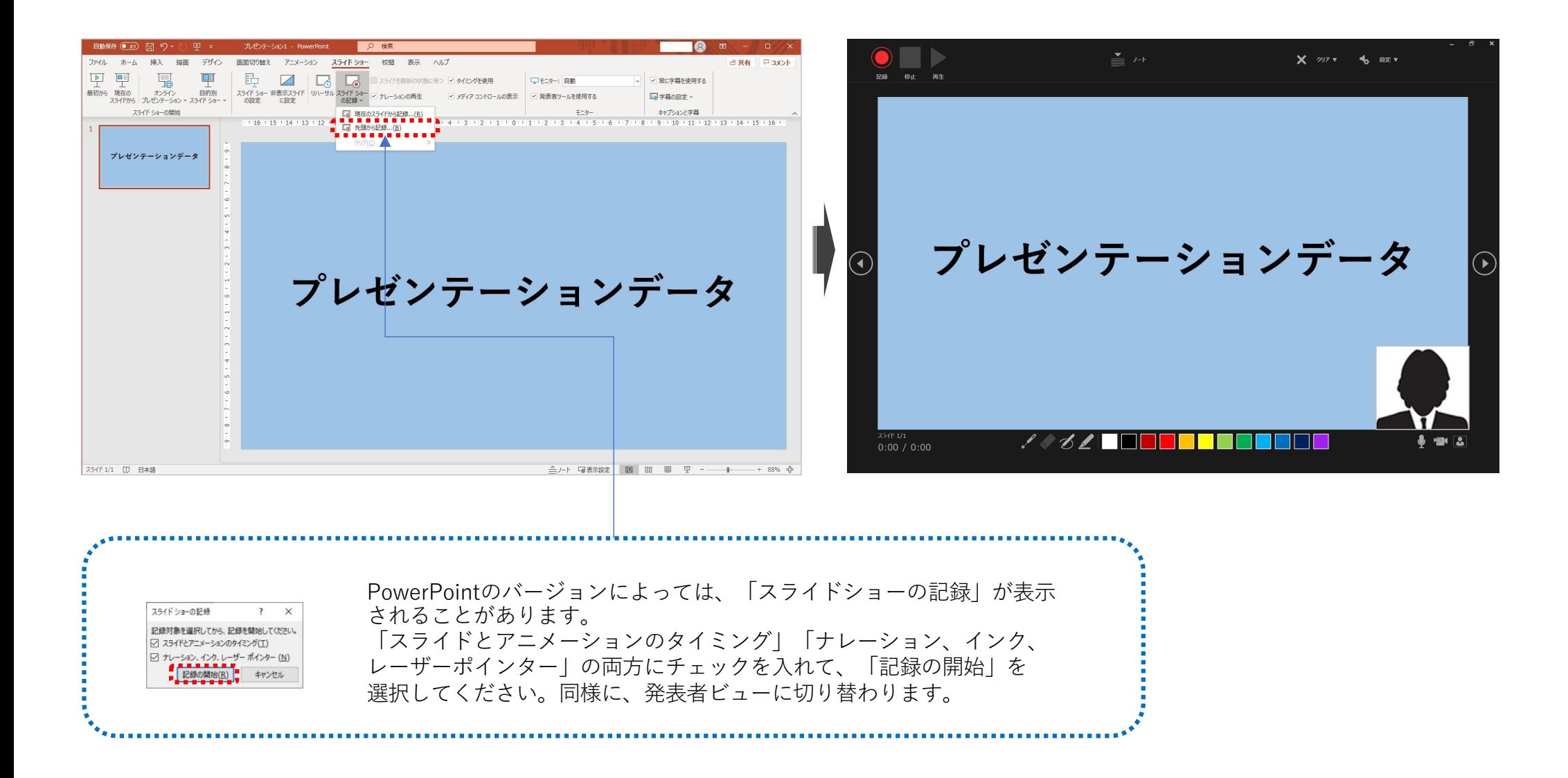

#### Ø **録画・録⾳の準備 ② 7**

発表者を録画しない場合は、右下のカメラボタンをクリックしてカメラを無効にしてください。 準備ができたら、左上にある記録開始ボタンをクリックして、スライドショーを始めます。 カウントダウンが表⽰された後、録画が開始されます。

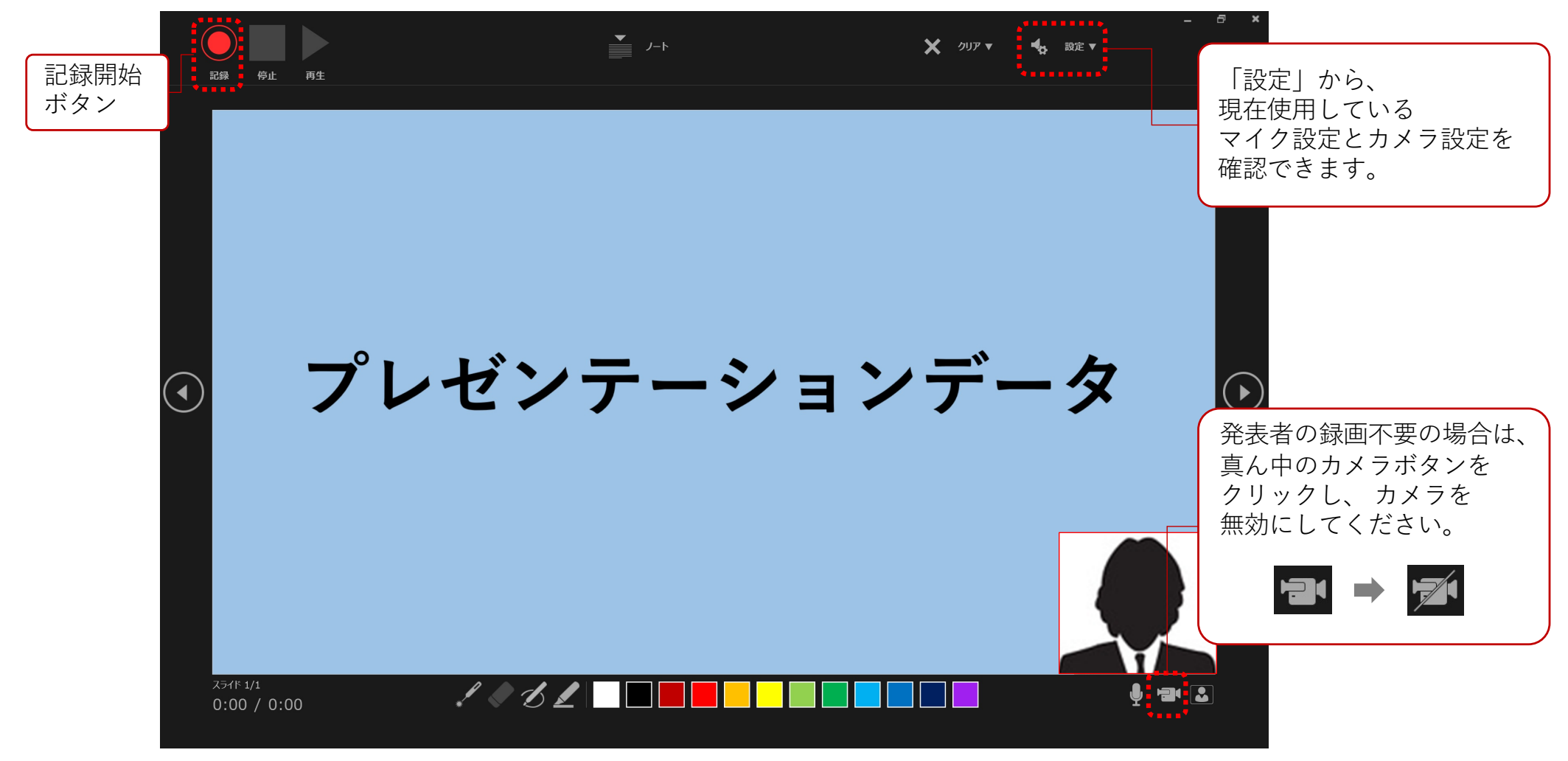

左から、マイク、カメラ、 カメラプレビューのボタンです。

Ø **記録の実施 8**

通常のリアル講演と同様にスライドショーを⾏ってください。 ただし、記録中は前のスライドへ戻ることはできない点に注意してください。

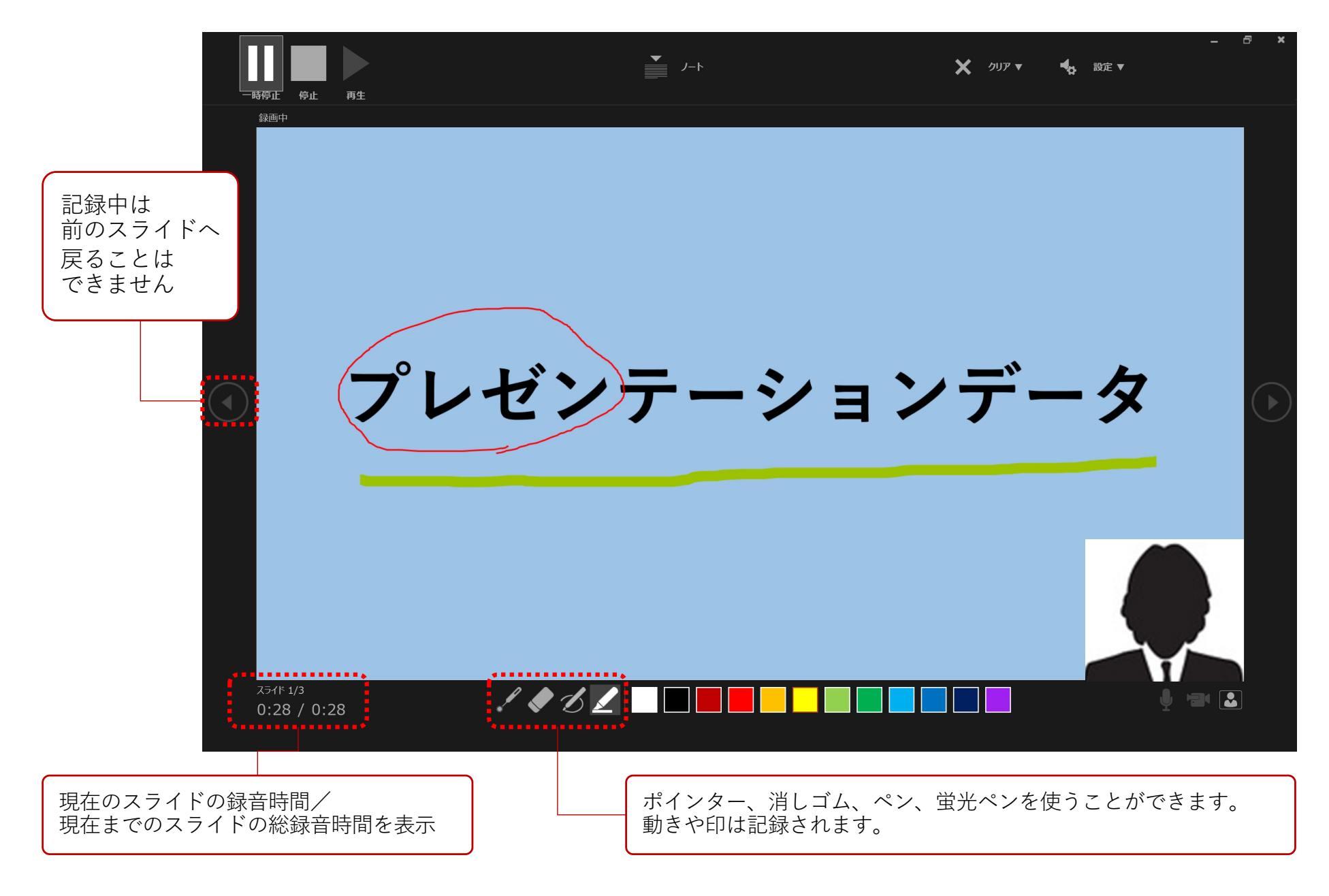

Ø **記録の終了 9**

スライドショー終了後、左上の記録停止ボタンをクリックして記録を停止してください。 記録停止後、右上の閉じる(×)ボタンをクリックして、発表者ビューを終了します。

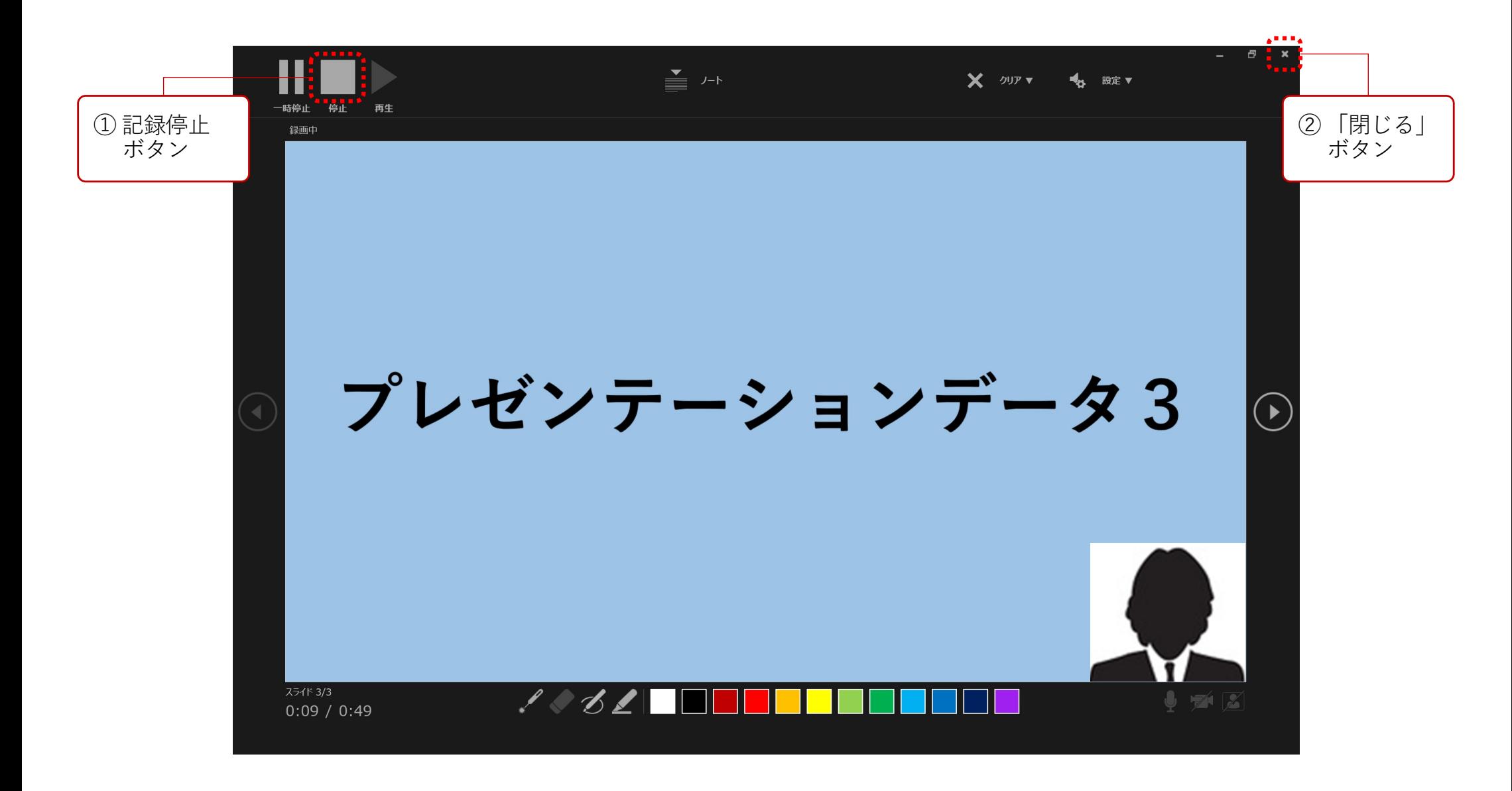

「スライドショー」→「最初から」もしくは「現在のスライドから」をクリックし、スライドショーで録画、 録音データに問題がないか、チェックください。

(各スライド画⾯の右下のスピーカーマイクのアイコンから、録⾳データのみの確認も可能です)

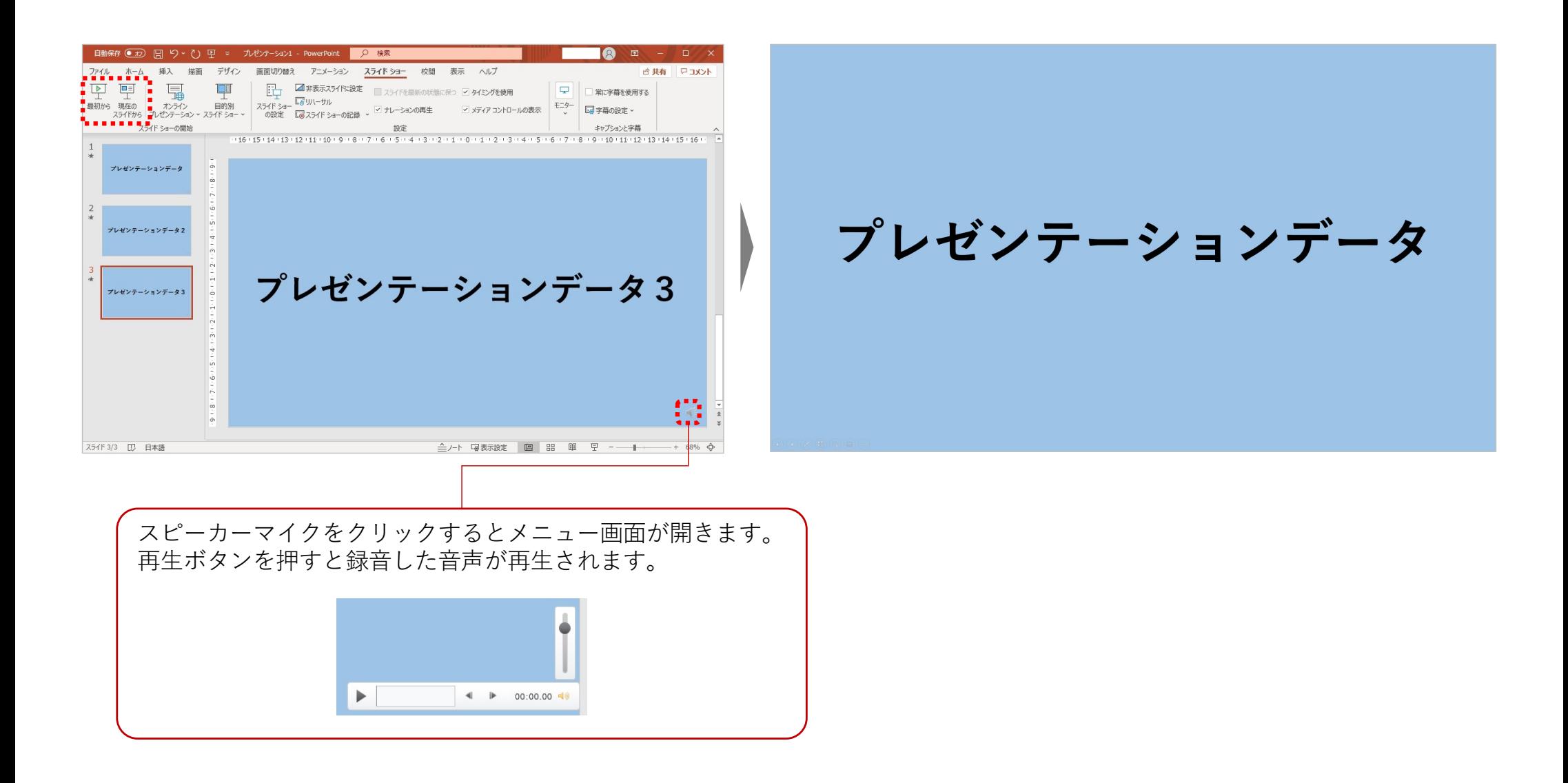

#### Ø **スライド毎に録画・録⾳をやり直す⽅法 11**

録画・録音をやり直す場合は、やり直したいスライドを選択し、「スライドショー」→「スライドショーの記録」 →「現在のスライドから記録」をクリックします。自動的に、画面がプレゼンの発表者ビューに切り替わります。 「記録の実施」「記録の終了」(pp.7-8)と同じように該当のスライドのみ再記録を行ってください。 ※再記録すると前の記録データに上書きされます(カメラ映像、音声とも前の記録は残りません)。

⇒記録終了後、該当スライドの⾳声タイミングポイントにずれが無いか、必ず確認ください。

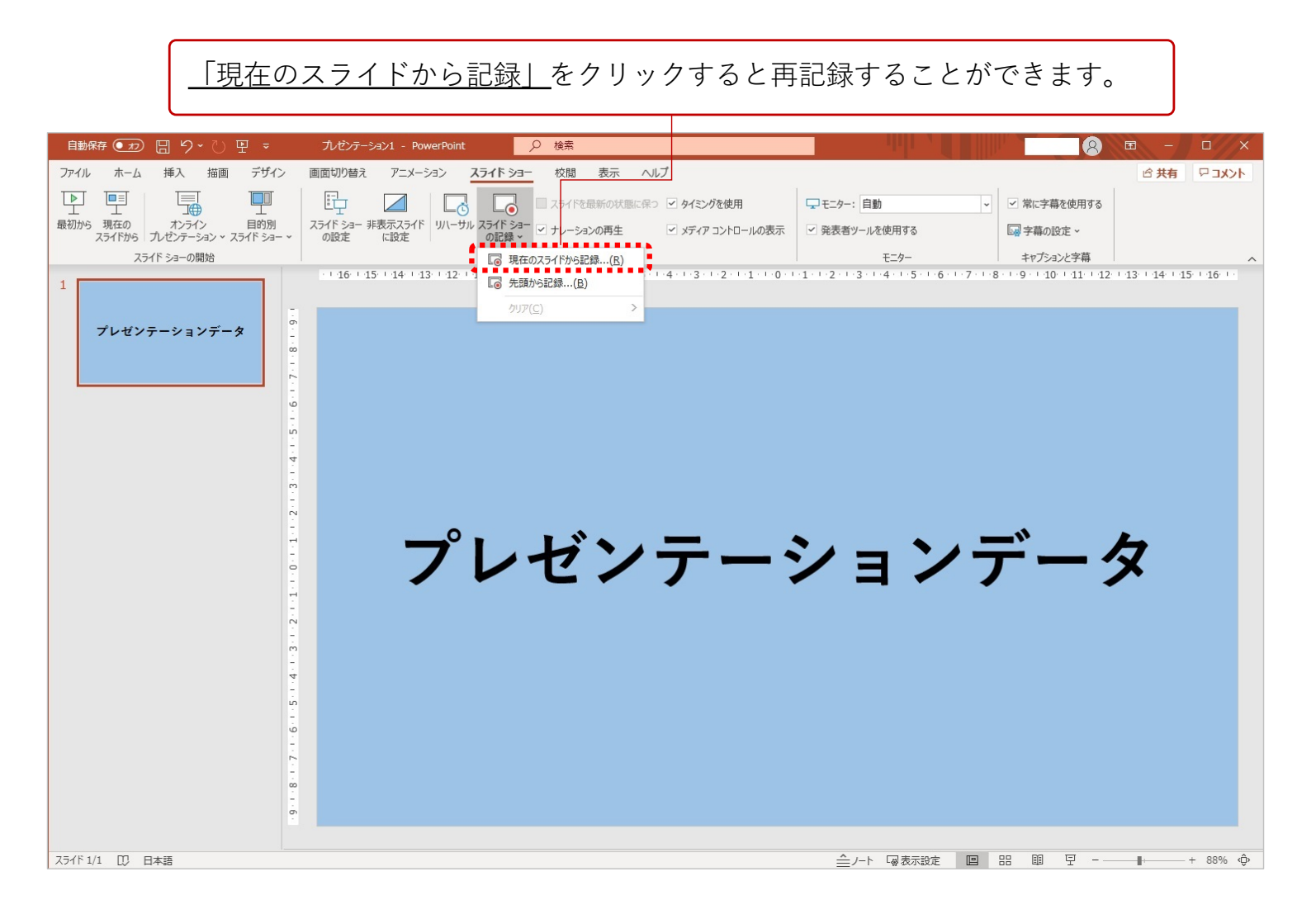

動画に収録しないスライドを選択し、右クリック→「非表示スライドに設定」を選択して非表示スライドに します(非表示設定をしていない全てのスライドが動画に組み込まれます)。

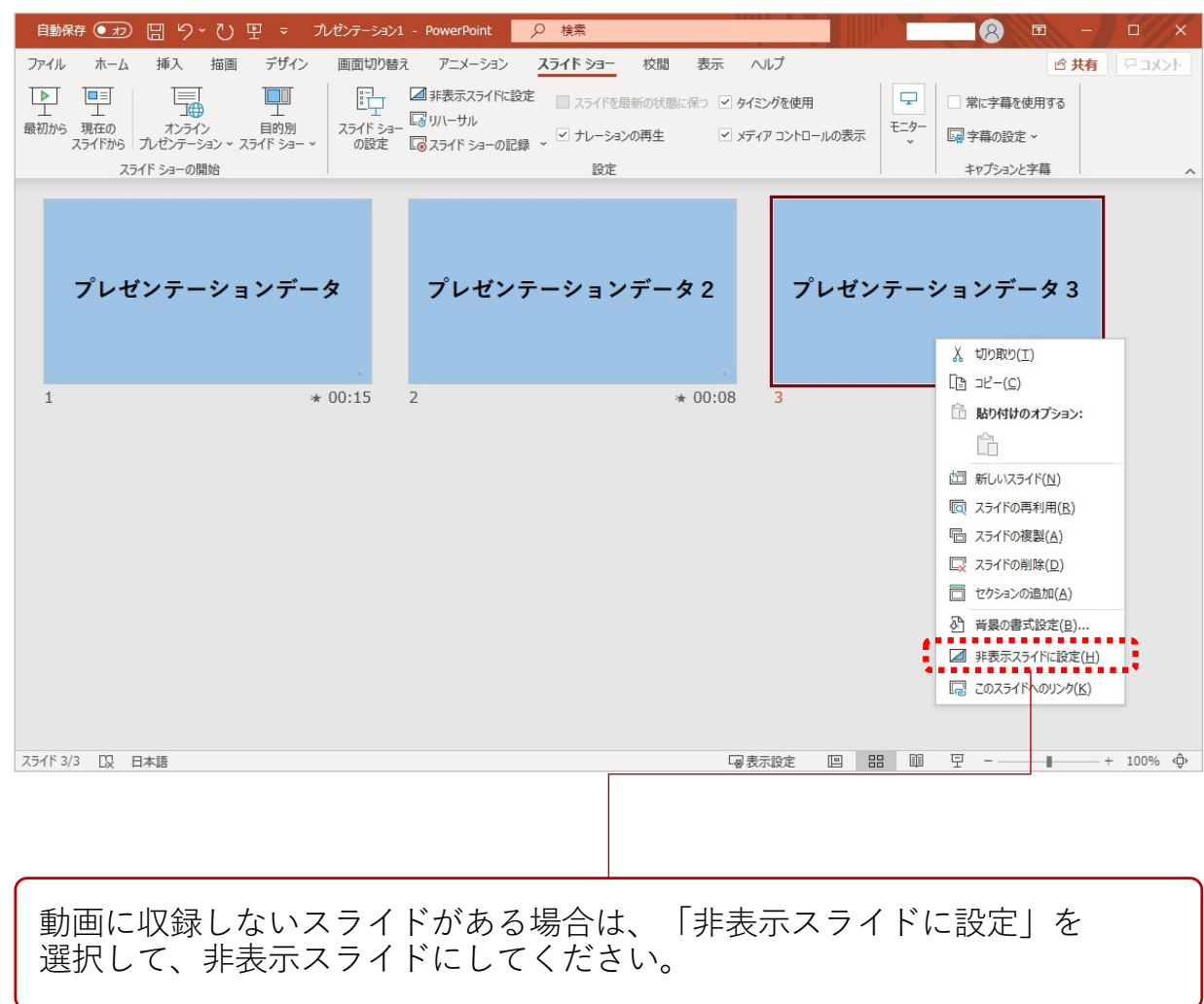

### Ø **動画のエクスポート設定 13**

①「ファイル」→「エクスポート」→「ビデオの作成」をクリックします。 ②「HD(720p)」「記録されたタイミングとナレーションを使⽤する」を選択し、「ビデオの作成」を クリッ クします。

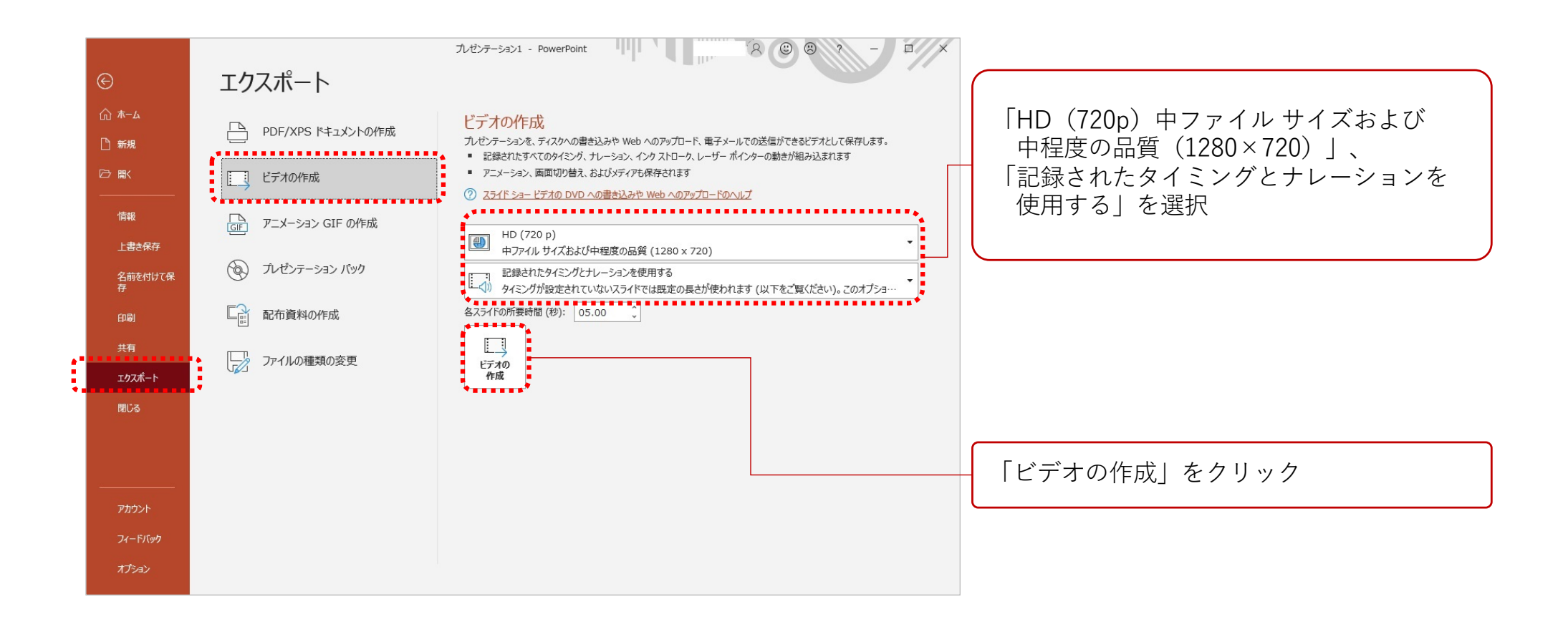

※PowerPointのバージョンによっては 「コンピューターおよびHDモニター」等と表示される場合もあります。 表示名に惑わされず中程度の品質 (解像度 1280×720) に相当するものを選んでください。

#### Ø **保存先の選択、動画作成と保存、動画チェック 14**

①「ビデオの作成」をクリックすると、すぐに「名前を付けて保存」というウインドウが現れます。 ② ファイル名と保存先を指定してください。ファイルの種類はMP4形式を選択してください。 ③ 「保存」をクリックすると、動画がエクスポートされて、⾃動的にMP4ファイルが保存されます。

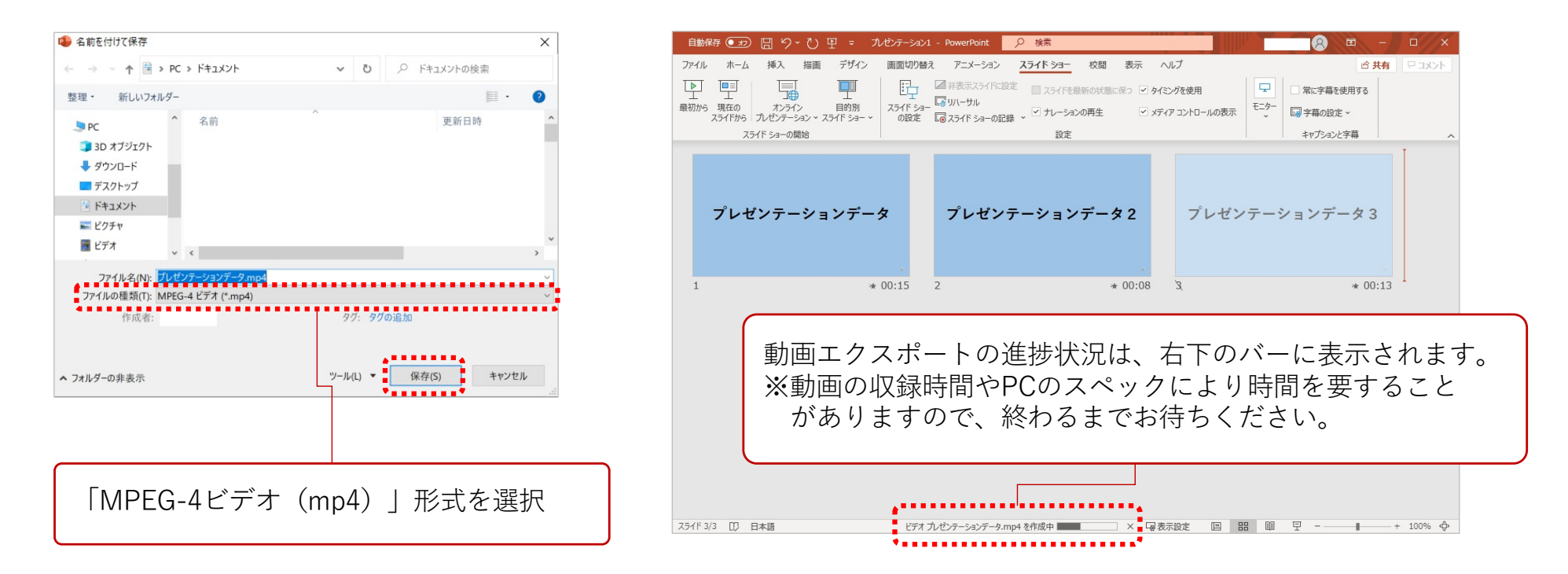

動画エクスポートが終了したら、保存先に⽣成されたMP4ファイルを開いて、OS 標準の動画プレイヤーで 正常に再⽣できるかチェックください。

#### Ø **動画のアップロード**

動画のファイル名を変更して、指定のDropboxのファイルリクエストにアップロードしてください。

- ① 動画のファイル名を**【演題No.+拡張⼦】**に変更してください。
- ② アップロード⽤のDropboxリンクにアクセスいただき、指定演題ごとに データをアップロードしてください。
- (3) アップロード締切日
	- ・ポスタープレゼンテーション・・・・・3月8日 (月) 正午まで
	- ・講演関係(シンポジウム、一般口演)・・ 3月20日 (土) 正午まで

### **【アップロード⽤のDropboxリンク】**

●一般演題動画

[https://www.dropbox.com/request/NXlAtGpJKqFCTa7cWFx](https://www.dropbox.com/request/NXlAtGpJKqFCTa7cWFxi)i

●ポスタープレゼンテーション [https://www.dropbox.com/request/ZqmDtM99Tt6pnZvYK9p](https://www.dropbox.com/request/ZqmDtM99Tt6pnZvYK9pF)F

●シンポジウム <https://www.dropbox.com/request/NEwq0KRSNpmnudYwkCiM>

●企業協賛 <https://www.dropbox.com/request/tG5hv6Hmpu4DSQDOodhD> お問い合わせ先: 創⽂印刷⼯業株式会社 尾形まで TEL.03-3893-0111 Email: m.ogata@soubun.com

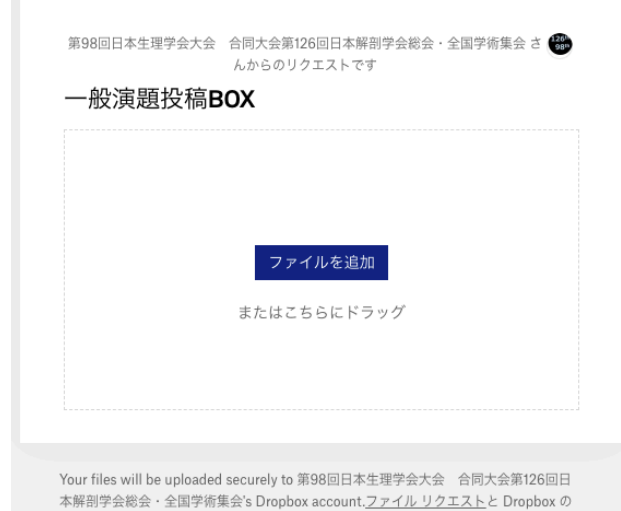

プライバシー ポリシーについての詳細をご覧ください。